**GOVERNO DO ESTADO DO RIO DE JANEIRO SECRETARIA DE ESTADO DE FAZENDA E PLANEJAMENTO CONTADORIA GERAL DO ESTADO SUPERINTENDÊNCIA DE NORMAS TÉCNICAS**

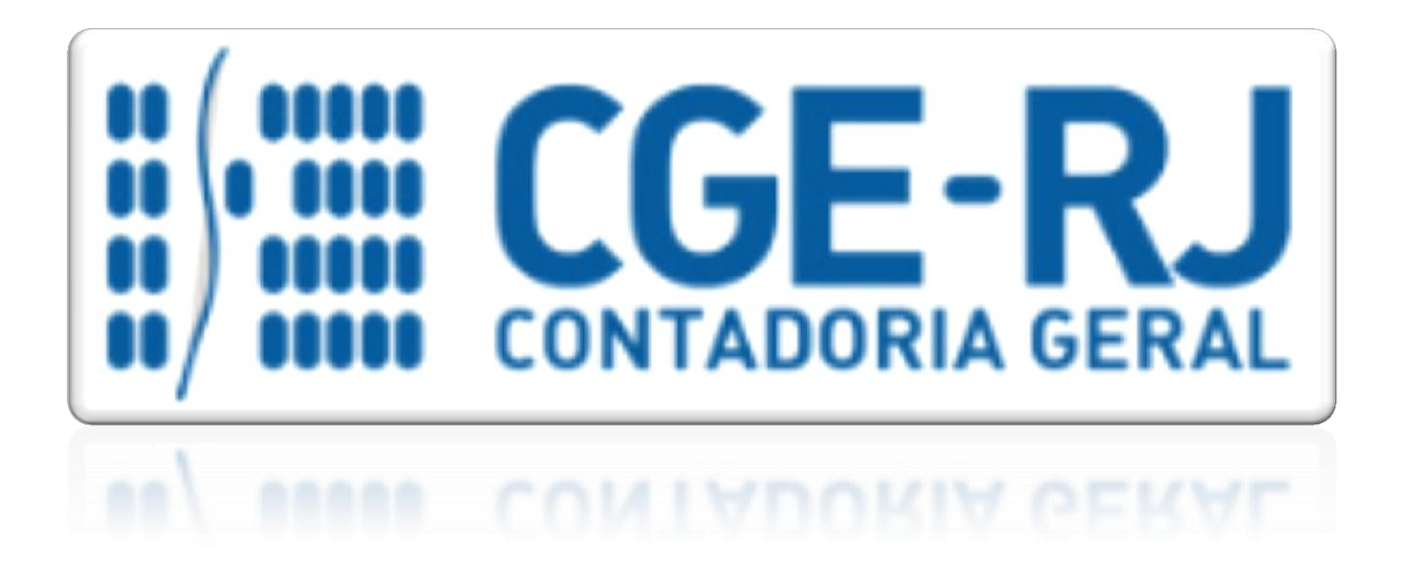

**COORDENADORIA DE PRODUÇÃO DE NORMAS E ESTUDOS CONTÁBEIS - COPRON**

# Nota Técnica SUNOT/CGE - 035/2016

## Pagamentos a regularizar

**Rio de Janeiro, 13 de março de 2017.**

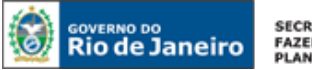

SECRETARIA DE **FAZENDA E**<br>PLANEJAMENTO

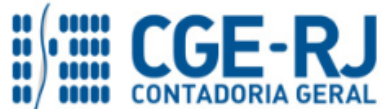

#### **CONTADORIA GERAL DO ESTADO DO RIO DE JANEIRO – CGE/RJ SUNOT / COPRON** – **Coordenadoria de Produção de Normas e Estudos Contábeis NOTA TÉCNICA SUNOT/CGE nº 035/2016 – Pagamentos a regularizar**

## GOVERNADOR DO ESTADO **LUIZ FERNANDO DE SOUZA**

## **SECRETARIA DE ESTADO DE FAZENDA E PLANEJAMENTO DO RIO DE JANEIRO**

SECRETÁRIO **GUSTAVO DE OLIVEIRA BARBOSA**

CONTADOR-GERAL DO ESTADO **FRANCISCO PEREIRA IGLESIAS**

SUPERINTENDENTE DE NORMAS TÉCNICAS **THIAGO JUSTINO DE SOUSA**

## **EQUIPE DA SUPERINTENDÊNCIA DE NORMAS TÉCNICAS – SUNOT – CGE-RJ**

 **ANDRÉ SIMÕES AMORIM ANTONIO DE SOUSA JUNIOR BRUNO CAMPOS PEREIRA CARLOS CÉSAR DOS SANTOS SOARES DANIELLE RANGEL PINHEIRO CARVALHO DELSON LUIZ BORGES HUGO FREIRE LOPES MOREIRA KELLY CRISTINA DE MATOS PAULA MÁRCIO ALEXANDRE BARBOSA MÁRIO SERGIO DE FARIA SERGIO PIRES TEIXEIRA MENDES GUILHERME BREDERODE RODRIGUES SUELLEN MOREIRA GONZALEZ VANESSA GIL DE SOUZA**

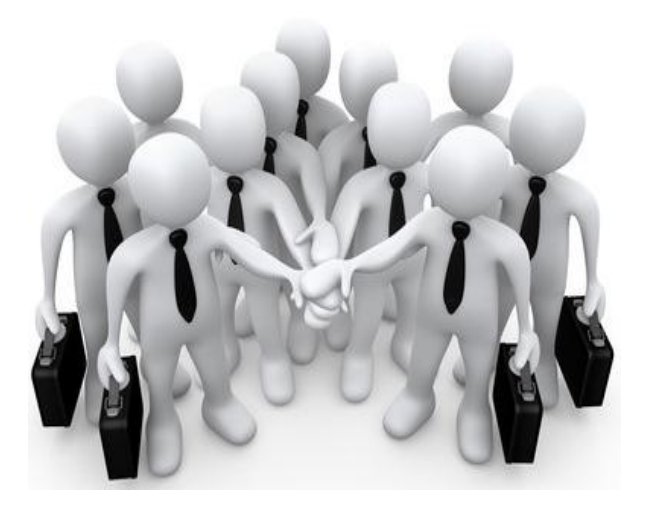

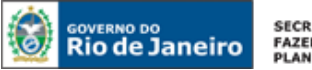

SECRETARIA DE<br>FAZENDA E<br>PLANEJAMENTO

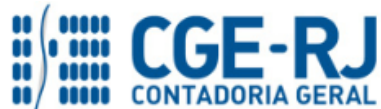

#### **CONTADORIA GERAL DO ESTADO DO RIO DE JANEIRO – CGE/RJ SUNOT / COPRON** – **Coordenadoria de Produção de Normas e Estudos Contábeis NOTA TÉCNICA SUNOT/CGE nº 035/2016 – Pagamentos a regularizar**

## **SUMÁRIO**

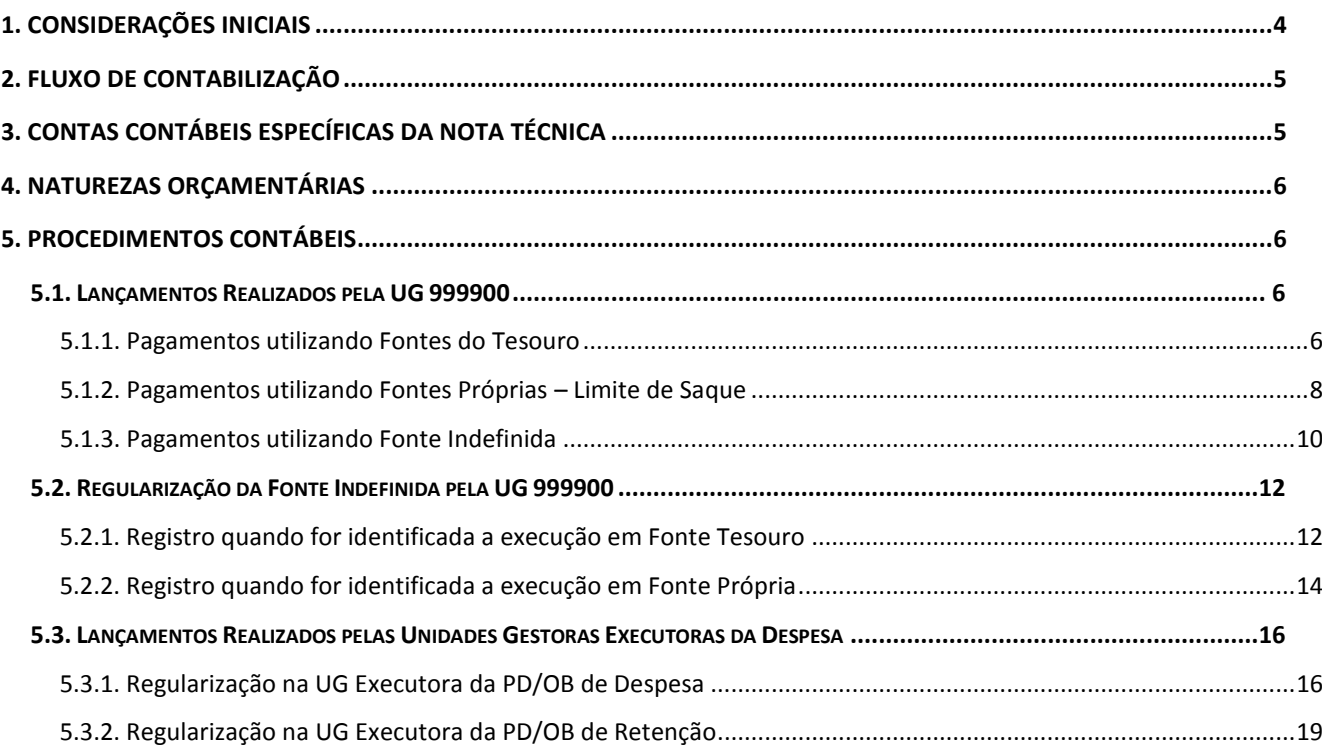

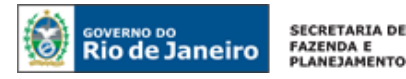

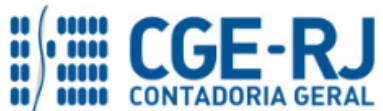

## <span id="page-3-0"></span>**1. CONSIDERAÇÕES INICIAIS**

Trata a presente Nota Técnica dos procedimentos contábeis para registro de Pagamentos efetuados por Ofício pela UG 999900 (Tesouro), sem a devida execução da Programação de Desembolso – PD.

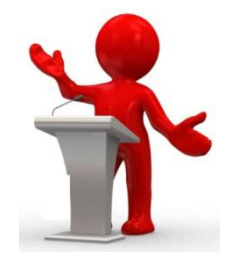

Para o pleno entendimento desta Nota Técnica, é importante conceituar o que segue:

- Em casos excepcionais e devidamente justificados, pode ser necessário o pagamento de despesas por ofício, ou seja, sem o prévio registro da execução em sistema informatizado, efetivando-se esse estágio diretamente na instituição bancária;
- Pode ser definido como a autorização, por meio de um ofício, para que a instituição financeira efetue um pagamento não executado via SIAFE-RIO;
- Caso um pagamento tenha sido realizado por meio de ofício, deve ser confeccionada uma OB de regularização, que fará no sistema todos os lançamentos contábeis de pagamento exigidos, sem que haja seu encaminhamento ao banco ou saída de numerário;
- Visa converter a **CI/SUNOT nº 020/2016** em Nota Técnica, devido ao seu uso ser extensivo a todas as Unidades Gestoras do Estado do Rio de Janeiro.

A presente Nota Técnica objetiva padronizar os procedimentos para registro no sistema SIAFE-RIO da regularização dos pagamentos efetuados por ofício pela UG 999900 – Tesouro.

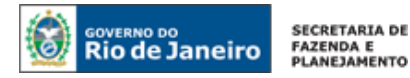

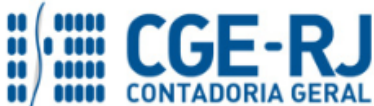

<span id="page-4-0"></span>Para facilitar a compreensão pelo usuário da contabilização prevista nesta Norma, segue abaixo o fluxo do processo, com todas as suas etapas:

## **Pagamento com fonte própria ou do tesouro**

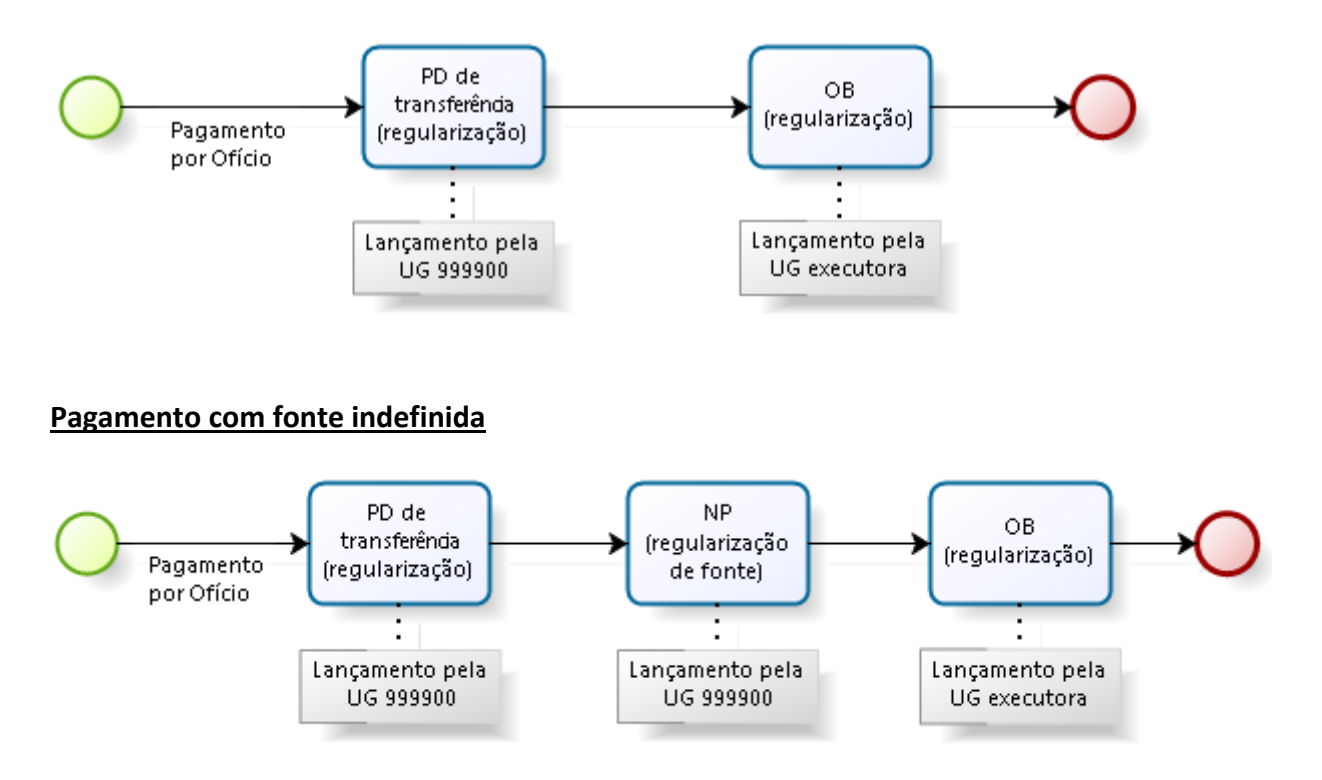

## <span id="page-4-1"></span>**3. CONTAS CONTÁBEIS ESPECÍFICAS DA NOTA TÉCNICA**

Apresentamos as contas contábeis constantes do Plano de Contas Aplicado ao Setor Público do SIAFE-RIO, específicas para contabilização de que trata esta Nota Técnica, as quais poderão ser consultadas no referido sistema através do seguinte caminho:

## **Execução > Contabilidade > Plano de Contas**

**1.1.1.1.1.02.02** – CONTA ÚNICA/BRADESCO S/A **1.1.1.1.1.02.05** – CUTE - RECURSOS VINCULADOS COM LIMITE **1.1.1.1.2.20.01** – LIMITE DE SAQUE COM VINCULAÇÃO DE PAGAMENTO **1.1.3.8.1.02.18** – PAGAMENTOS A REGULARIZAR

**2.1.8.9.2.40.01** – RECURSOS A LIBERAR POR VINCULAÇÃO DE PAGAMENTO

**3.5.1.1.2.01.01** – COTA CONCEDIDA

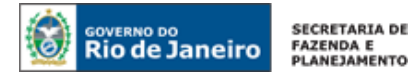

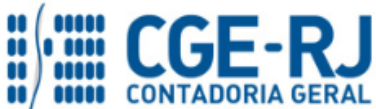

**4.5.1.1.2.01.01** – COTA RECEBIDA

**6.2.2.1.3.03.01** – CRÉDITO EMPENHADO LIQUIDADO A PAGAR **6.2.2.1.3.04.01** – CRÉDITO EMPENHADO LIQUIDADO PAGO

**7.9.9.3.1.01.01** – CONTRAPARTIDA DA EXECUÇÃO DA DISPONIBILIDADE DE RECURSOS

**8.2.1.1.3.01.01** – DISPONIBILIDADE POR DESTINAÇÃO DE RECURSOS COMPROMETIDA POR LIQUIDAÇÃO

**8.2.1.1.4.01.01** – DISPONIBILIDADE POR DESTINAÇÃO DE RECURSOS UTILIZADA

**8.9.9.3.1.01.01** – CAIXA / BANCOS CONTA MOVIMENTO

## <span id="page-5-0"></span>**4. NATUREZAS ORÇAMENTÁRIAS**

**3.3.3.90.39.43 – Vale Transporte** podem ser consultadas através do seguinte caminho: As despesas e receitas orçamentárias serão classificadas em naturezas orçamentárias que

**Apoio > Geral > Natureza de Receita ou Natureza de Despesa**

## <span id="page-5-1"></span>**5. PROCEDIMENTOS CONTÁBEIS**

## <span id="page-5-2"></span>**5.1. Lançamentos Realizados pela UG 999900**

Quando o pagamento por ofício for realizado pelo Tesouro, a UG 999900 deverá proceder ao registro de tal fato junto ao lançamento de uma pendência na UG de execução da despesa.

Para os procedimentos contábeis descritos nos itens a seguir, será utilizado o **Tipo Patrimonial:** *256 - Pagamentos a Regularizar*.

## <span id="page-5-3"></span>**5.1.1. Pagamentos utilizando Fontes do Tesouro**

O registro contábil será feito através de uma Programação de Desembolso de Transferência – PDT, marcada como de Regularização indicando o número do Ofício encaminhado à Instituição financeira.

## **→ PD de Transferência (PD)**

**Execução > Execução Financeira > PD de Transferência**

**→** Clique em

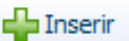

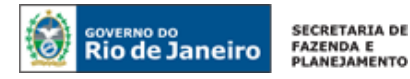

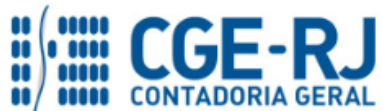

**→** Preencha os campos da janela "**Identificação**", incluindo a UG favorecida. Ao marcar a opção "**OB de regularização**" e selecionar "**Paga por ofício**", o sistema exibirá também o campo "**Número do Ofício**" para preenchimento.

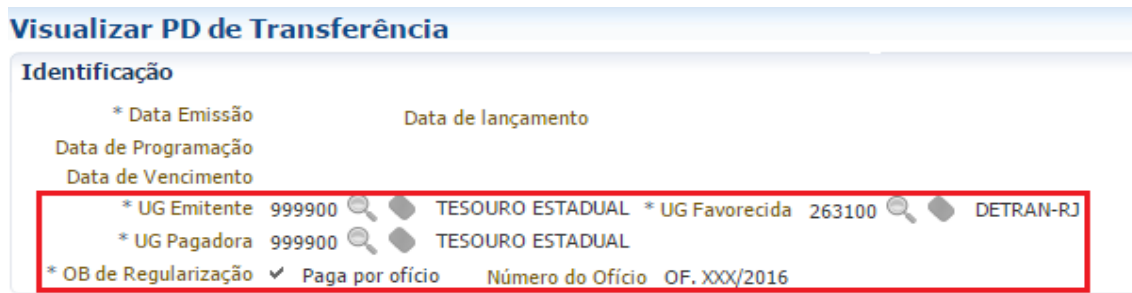

**→** Na aba "**Detalhamento**", informe os Domicílios Bancários da UG de Origem e Destino e Fonte.

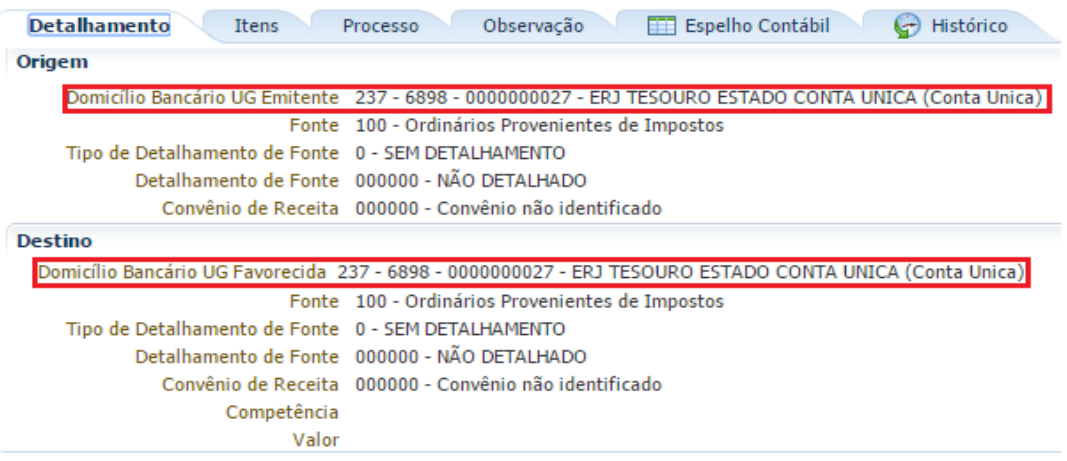

**Observação:** Os domicílios bancários indicados acima, bem como as Fontes de Recursos, são meramente exemplificativos. As Fontes de Recursos de Origem e Destino devem, **OBRIGATORIAMENTE**, ser iguais.

→ Na aba "**Itens**", clique em **+ Inserir**, selecione o Tipo Patrimonial "Pagamentos a Regularizar" e o *Item* e *Operação Patrimonial* "**Pagamentos (Por Ofício) a Regularizar - FONTES TESOURO**". Insira o valor e clique em **Confirmar** 

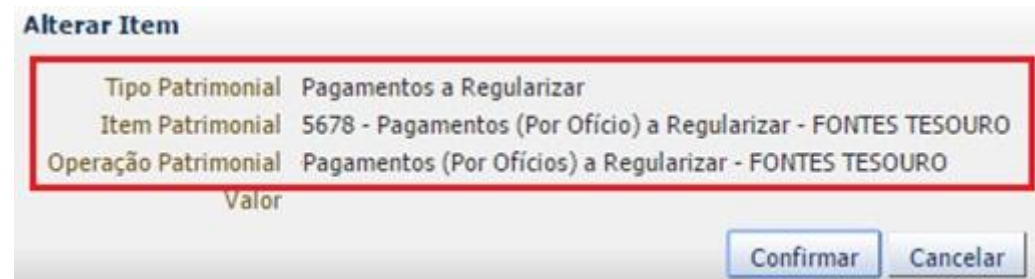

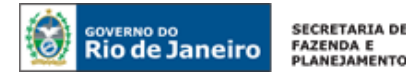

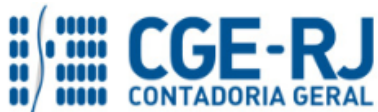

**→** Efetue o preenchimento das abas "*Processo*" e "*Observação*".

→ Pressione o botão e<sup>st</sup>e <sup>Contabilizar</sup> e em seguida confirme no botão **Sim.** 

**→** Após o comando "**Execução de PD**", o roteiro de contabilização poderá ser verificado na aba "*Espelho Contábil"* da OB de Transferência gerada.

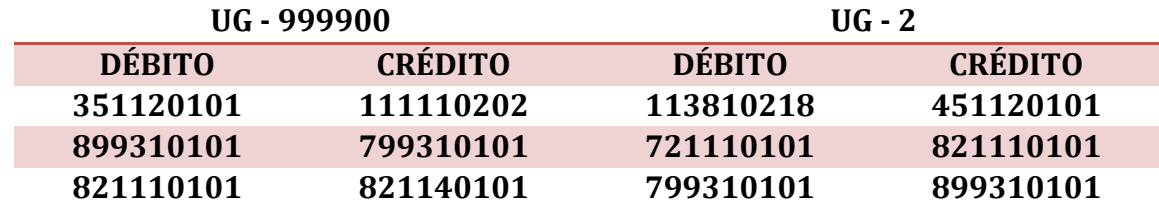

**ATENÇÃO:** o registro a débito na conta contábil **1.1.3.8.1.02.18 – PAGAMENTOS A REGULARIZAR** na UG acarretará **LISCONTIR** – **EQUAÇÃO 287**, o qual será regularizado conforme orientações do item **5.3 – Regularização do Pagamento**, desta Nota Técnica.

**IMPORTANTE:** De acordo com os §3º e 4º, do Art. 11, do Decreto 45.938/2017, os Órgãos e Entidades que não regularizarem suas inconsistências contábeis em tempo hábil, serão penalizadas com a suspensão automática da funcionalidade de Emissão de Empenho, até que a total regularização das inconsistências.

## <span id="page-7-0"></span>**5.1.2. Pagamentos utilizando Fontes Próprias – Limite de Saque**

O registro contábil será feito através de uma Programação de Desembolso de Transferência – PDT, marcada como de Regularização indicando o número do Ofício encaminhado à Instituição financeira.

## **→ PD de Transferência (PD)**

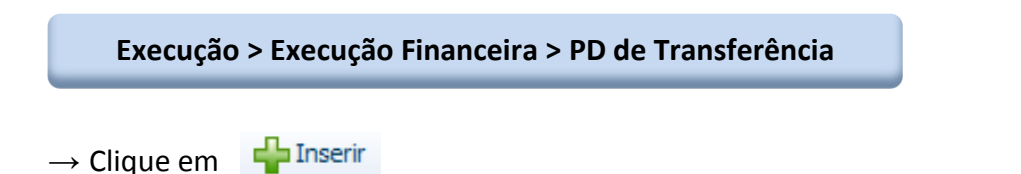

**→** Preencha os campos da janela "**Identificação**", incluindo a UG favorecida. Ao marcar a opção "**OB de regularização**" e selecionar "**Paga por ofício**", o sistema exibirá também o campo "**Número do Ofício**" para preenchimento.

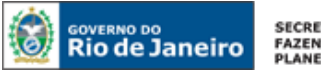

SECRETARIA DE<br>FAZENDA E<br>PLANEJAMENTO

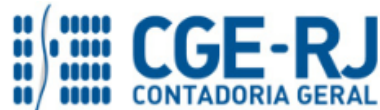

#### **CONTADORIA GERAL DO ESTADO DO RIO DE JANEIRO – CGE/RJ SUNOT / COPRON** – **Coordenadoria de Produção de Normas e Estudos Contábeis NOTA TÉCNICA SUNOT/CGE nº 035/2016 – Pagamentos a regularizar**

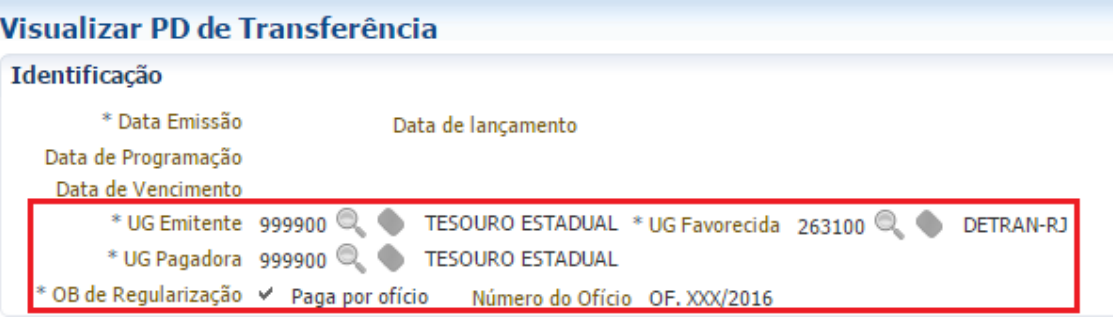

## **→** Na aba "*Detalhamento*", informe os Domicílios Bancários da UG de Origem e Destino e Fonte.

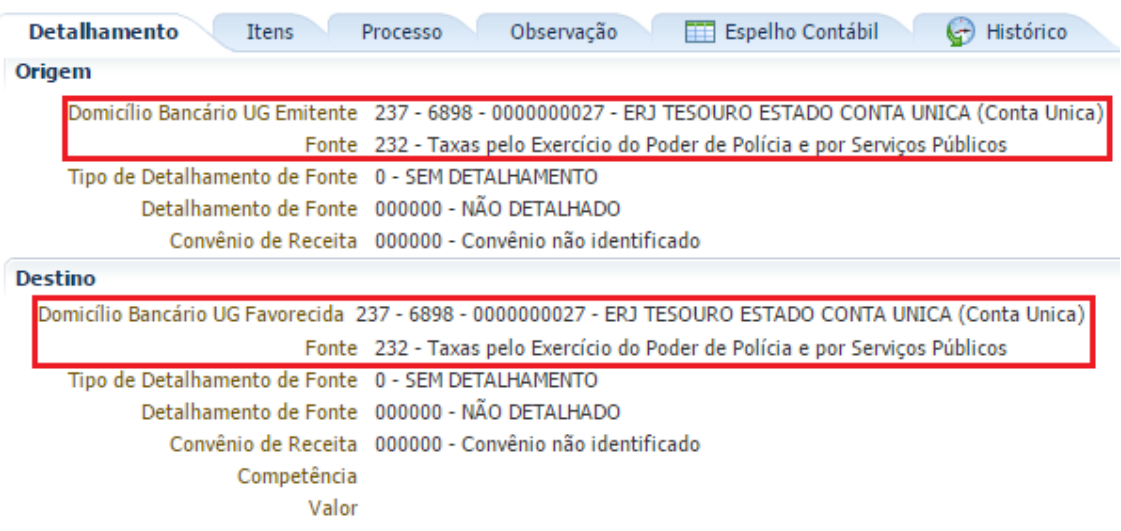

**Observação:** Os domicílios bancários indicados acima, bem como as Fontes de Recursos, são meramente exemplificativos. As Fontes de Recursos de Origem e Destino devem, **OBRIGATORIAMENTE**, ser iguais.

→ Na aba "**Itens**", clique em **+ Inserir**, selecione o Tipo Patrimonial "Pagamentos a Regularizar" e o *Item* e *Operação Patrimonial* "**Pagamentos (Por Ofício) a Regularizar - FONTES PRÓPRIAS**". Insira o valor e clique em **Confirmar** 

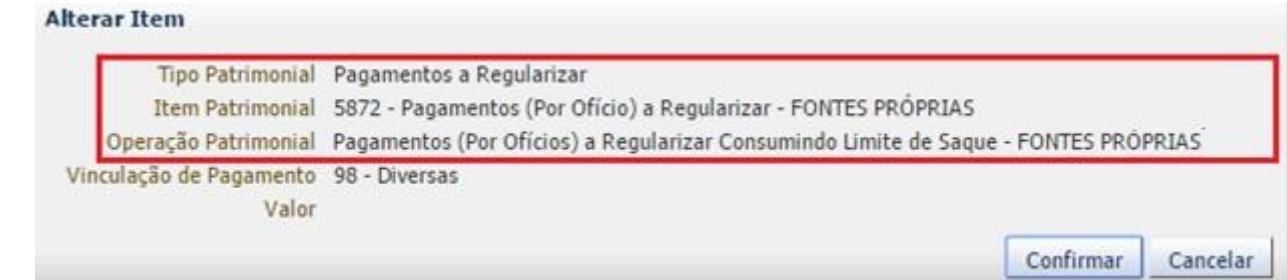

**→** Efetue o preenchimento das abas "**Processo**" e "**Observação**".

→ Pressione o botão **e Contabilizar** e em seguida confirme no botão Sim.

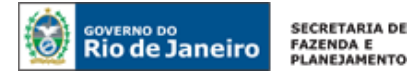

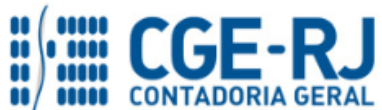

**→** Após o comando "**Execução de PD**", o roteiro de contabilização poderá ser verificado na aba "*Espelho Contábil"* da OB de Transferência gerada.

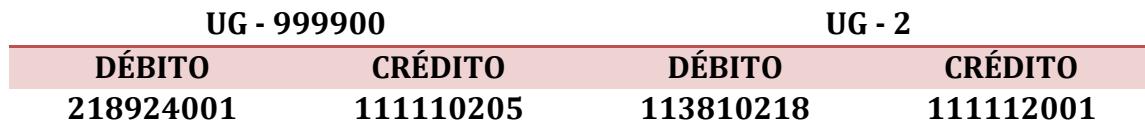

**ATENÇÃO:** o registro a débito na conta contábil **1.1.3.8.1.02.18 – PAGAMENTOS A REGULARIZAR** na UG acarretará **LISCONTIR** – **EQUAÇÃO 287**, o qual será regularizado conforme orientações do item **5.3 – Regularização do Pagamento**, desta Nota Técnica.

**IMPORTANTE:** De acordo com os §3º e 4º, do Art. 11, do Decreto 45.938/2017, os Órgãos e Entidades que não regularizarem suas inconsistências contábeis em tempo hábil, serão penalizadas com a suspensão automática da funcionalidade de Emissão de Empenho, até que a total regularização das inconsistências.

## <span id="page-9-0"></span>**5.1.3. Pagamentos utilizando Fonte Indefinida**

O procedimento descrito a seguir será utilizado somente nos casos em que o Órgão estiver efetuando pagamentos sem a devida Execução Orçamentária da Despesa, fato que deverá ser apurado mediante sindicância devidamente instruída em processo administrativo, pois é VEDADA a realização de despesa sem prévio empenho, conforme previsto no artigo 60 da Lei 4.320/1964 e no artigo 87 da Lei Estadual/RJ 287/1979.

O registro contábil será feito através de uma Programação de Desembolso de Transferência – PDT, marcada como de Regularização indicando o número do Ofício encaminhado à Instituição financeira.

## **→ PD de Transferência (PD)**

**Execução > Execução Financeira > PD de Transferência**

d ⊨ Inserir → Clique em

**→** Preencha os campos da janela "**Identificação**", incluindo a UG favorecida. Ao marcar a opção "**OB de regularização**" e selecionar "**Paga por ofício**", o sistema exibirá também o campo "**Número do Ofício**" para preenchimento.

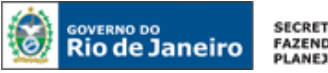

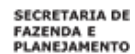

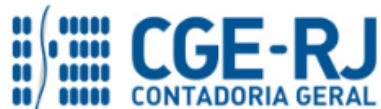

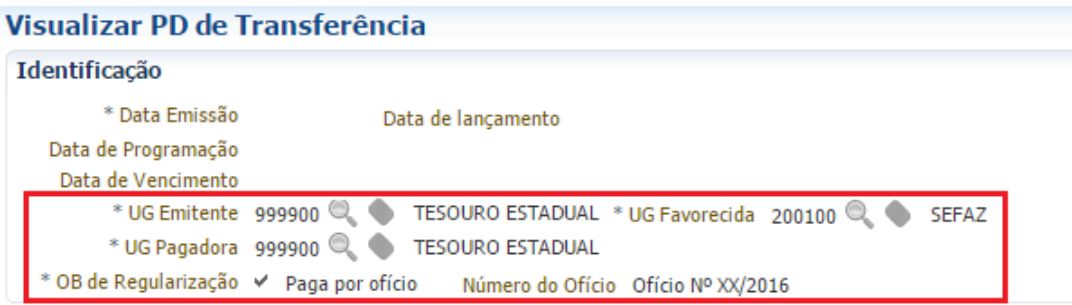

**→** Na aba "**Detalhamento**", informe os Domicílios Bancários da UG de Origem e Destino e Fonte a definir.

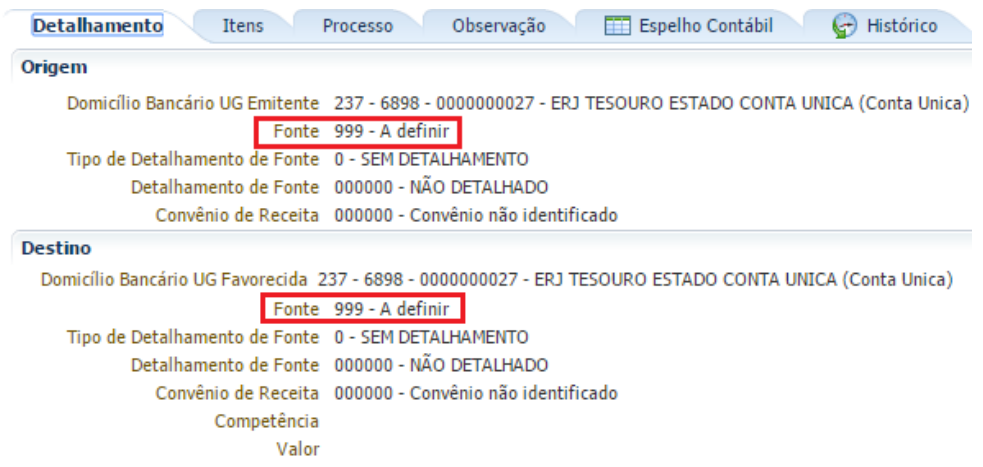

**Observação:** Os domicílios bancários indicados acima, bem como as Fontes de Recursos, são meramente exemplificativos. As Fontes de Recursos de Origem e Destino devem, **OBRIGATORIAMENTE**, ser iguais.

→ Na aba "**Itens**", clique em **+ Inserir**, selecione o Tipo Patrimonial "Pagamentos a Regularizar" e o Item e Operação Patrimonial "**Pagamentos (Por Ofício) a Regularizar – FONTE INDEFINIDA**". Insira o valor e clique em **Confirmar** 

**Alterar Item** Tipo Patrimonial Pagamentos a Regularizar Item Patrimonial 5873 - Pagamentos (Por Oficio) a Regularizar - FONTE INDEFINIDA Operação Patrimonial Pagamentos (Por Ofícios) a Regularizar - FONTE INDEFINIDA Valor Confirmar Cancelar

**→** Efetue o preenchimento das abas "**Processo**" e "**Observação**".

→ Pressione o botão **e Contabilizar** e em seguida confirme no botão Sim.

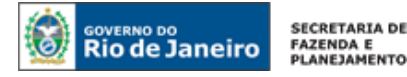

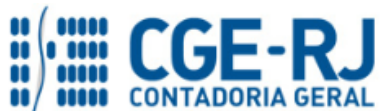

**→** Após o comando "**Execução de PD**", o roteiro de contabilização poderá ser verificado na aba "**Espelho Contábil"** da OB de Transferência gerada.

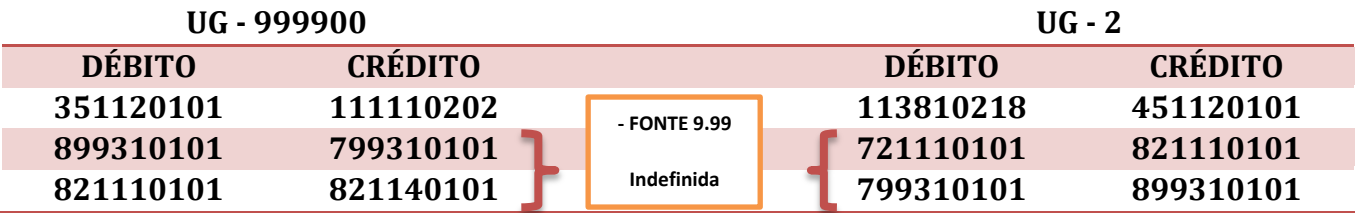

**ATENÇÃO:** o registro a débito na conta contábil **1.1.3.8.1.02.18 – PAGAMENTOS A REGULARIZAR** na UG acarretará **LISCONTIR** – **EQUAÇÃO 287**, o qual será regularizado conforme orientações do item **5.3 – Regularização do Pagamento**, desta Nota Técnica.

**IMPORTANTE:** De acordo com os §3º e 4º, do Art. 11, do Decreto 45.938/2017, os Órgãos e Entidades que não regularizarem suas inconsistências contábeis em tempo hábil, serão penalizadas com a suspensão automática da funcionalidade de Emissão de Empenho, até que a total regularização das inconsistências.

## <span id="page-11-0"></span>**5.2. Regularização da Fonte Indefinida pela UG 999900**

Após identificação da Fonte no Órgão responsável pela Execução Orçamentária da Despesa, os lançamentos acima contabilizados em Fonte Indefinida (9.99) deverão ser regularizados para a correta identificação da Fonte que custeou o gasto.

O lançamento contábil será feito pela UG 999900 através de uma **Nota Patrimonial – NP**, como segue abaixo, novamente distinguindo-se os procedimentos para Fonte Tesouro e para Fonte Própria.

## <span id="page-11-1"></span>**5.2.1. Registro quando for identificada a execução em Fonte Tesouro**

## **→ Nota Patrimonial (NP)**

**Execução > Contabilidade > Nota Patrimonial**

d la Inserir **→** Clique em

**→** Na janela "*Identificação*", selecione a UG 2 correspondente.

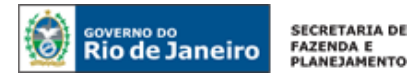

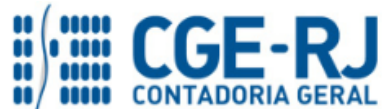

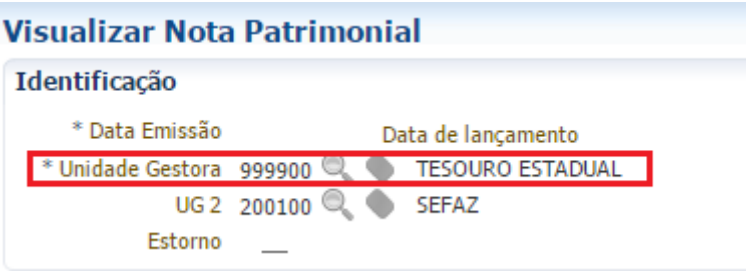

(Obs.: A título de exemplo, foi utilizada a UG 200100.)

→ Na aba "**Itens**", clique em **+** Inserir, selecione o Tipo Patrimonial "Pagamentos a Regularizar", o *Item Patrimonial* "**Pagamentos (Por Ofício) a Regularizar - FONTE INDEFINIDA**" e *Operação Patrimonial* "**Regularização de pagamento em FONTE INDEFINIDA – INGRESSO FONTES TESOURO**".

Insira a fonte e o valor e clique em **Confirmar** 

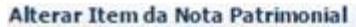

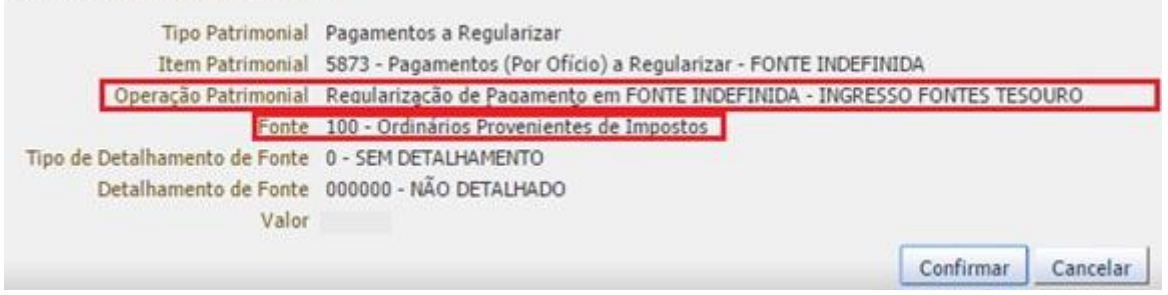

(Obs.: A título de exemplo, foi utilizada a Fonte 100.)

→ Na aba "**Itens**", clique novamente em **+** Inserir, selecione o Tipo Patrimonial "Pagamentos a **Regularizar"**, o *Item Patrimonial* "**Pagamentos (Por Ofício) a Regularizar – FONTE INDEFINIDA TESOURO**" e *Operação Patrimonial* "**Regularização de pagamento em FONTE INDEFINIDA – BAIXA FONTES TESOURO**". Insira o valor e clique em **Confirmar** 

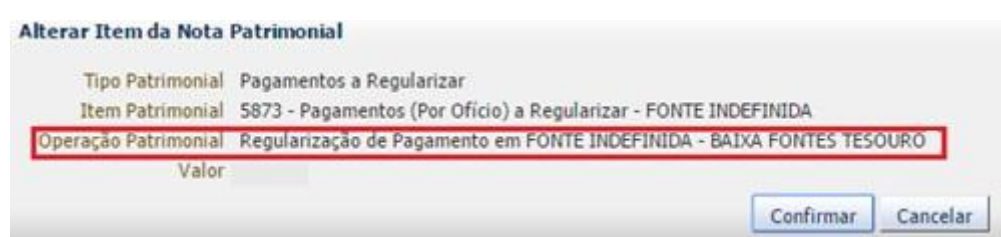

 $\rightarrow$  Dessa forma, teremos incluído os dois Itens, de ingresso da fonte identificada e baixa da fonte indefinida:

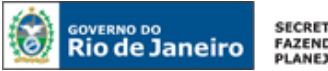

**SECRETARIA DE** FAZENDA E<br>PLANEJAMENTO

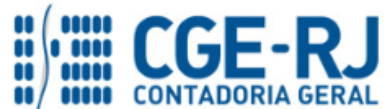

#### **CONTADORIA GERAL DO ESTADO DO RIO DE JANEIRO – CGE/RJ SUNOT / COPRON** – **Coordenadoria de Produção de Normas e Estudos Contábeis NOTA TÉCNICA SUNOT/CGE nº 035/2016 – Pagamentos a regularizar**

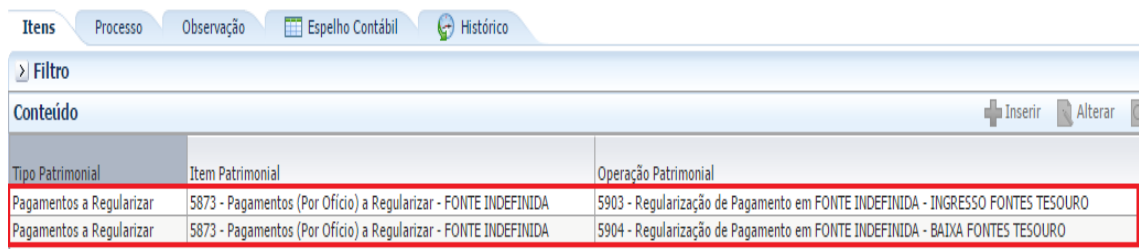

→ Efetue o preenchimento das abas "**Processo**" e "**Observação**".

→ Pressione o botão e em seguida confirme no botão **Sim.**

→ Para verificar o roteiro de contabilização, acesse a aba "*Espelho Contábil"***.**

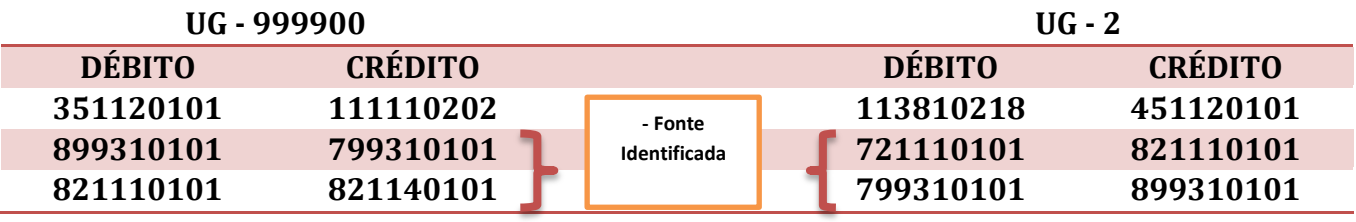

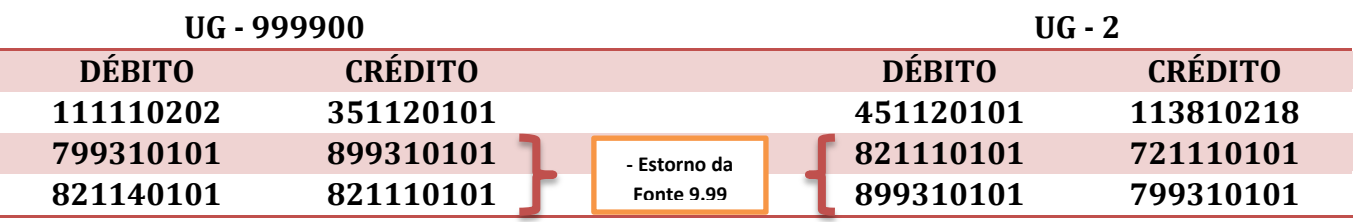

**ATENÇÃO:** o registro a débito na conta contábil **1.1.3.8.1.02.18 – PAGAMENTOS A REGULARIZAR** na UG acarretará **LISCONTIR** – **EQUAÇÃO 287**, o qual será regularizado conforme orientações do item **5.3 – Regularização do Pagamento**, desta Nota Técnica.

**IMPORTANTE:** De acordo com os §3º e 4º, do Art. 11, do Decreto 45.938/2017, os Órgãos e Entidades que não regularizarem suas inconsistências contábeis em tempo hábil, serão penalizadas com a suspensão automática da funcionalidade de Emissão de Empenho, até que a total regularização das inconsistências.

## <span id="page-13-0"></span>**5.2.2. Registro quando for identificada a execução em Fonte Própria**

## **→ Nota Patrimonial (NP)**

**Execução > Contabilidade > Nota Patrimonial**

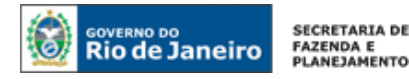

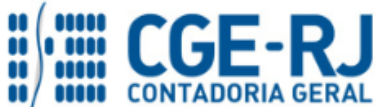

Inserir → Clique em

**→** Na janela "**Identificação**", selecione a UG 2 correspondente.

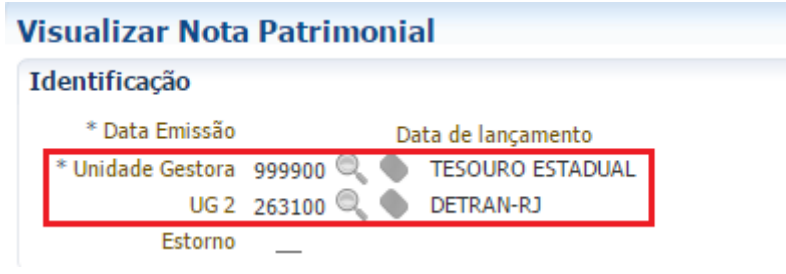

(Obs.: A título de exemplo, foi utilizada a UG 263100.)

→ Na aba "**Itens**", clique em **+** Inserir, selecione o Tipo Patrimonial "Pagamentos a Regularizar", o *Item Patrimonial* "**Pagamentos (Por Ofício) a Regularizar – FONTE INDEFINIDA**" e *Operação Patrimonial* "**Regularização de pagamento da FONTE INDEFINIDA para INGRESSO nas FONTES PRÓPRIA**". Preencha os demais campos solicitados e clique em **Confirmar** 

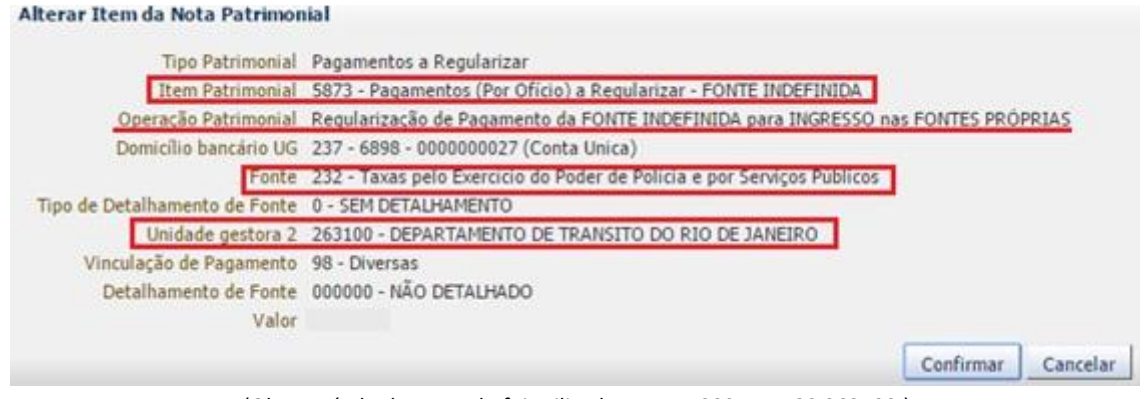

(Obs.: A título de exemplo foi utilizada a Fonte 232 e a UG2 263100.)

**→** Efetue o preenchimento das abas "**Processo**" e "**Observação**".

→ Pressione o botão **e en contabilizar** e em seguida confirme no botão **Sim.** 

**→** Para verificar o roteiro de contabilização, acesse a aba "**Espelho Contábil".**

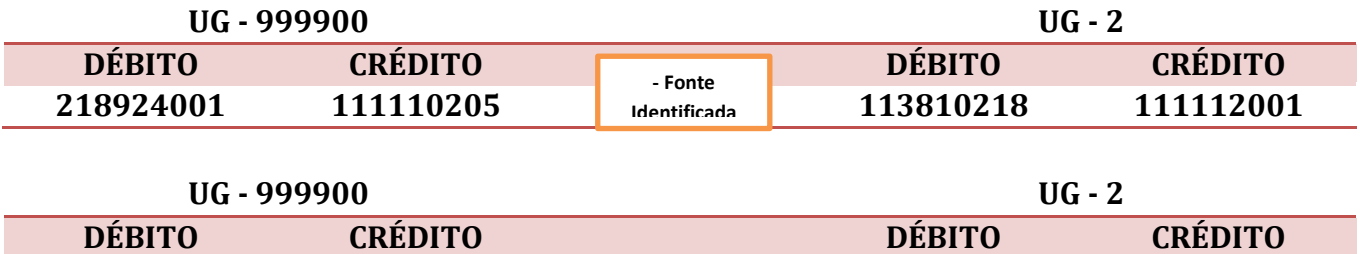

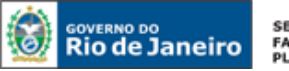

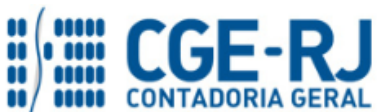

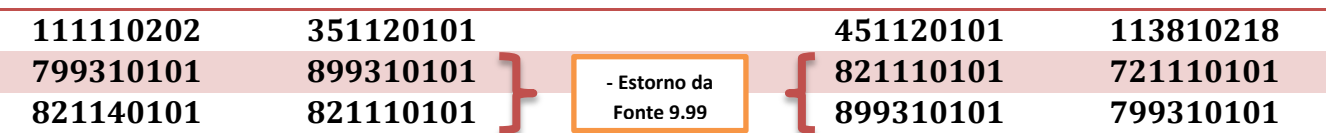

**ATENÇÃO:** o registro a débito na conta contábil **1.1.3.8.1.02.18 – PAGAMENTOS A REGULARIZAR** na UG acarretará **LISCONTIR** – **EQUAÇÃO 287**, o qual será regularizado conforme orientações do item **5.3 – Regularização do Pagamento**, desta Nota Técnica.

**IMPORTANTE:** De acordo com os §3º e 4º, do Art. 11, do Decreto 45.938/2017, os Órgãos e Entidades que não regularizarem suas inconsistências contábeis em tempo hábil, serão penalizadas com a suspensão automática da funcionalidade de Emissão de Empenho, até que a total regularização das inconsistências.

## <span id="page-15-0"></span>**5.3. Lançamentos Realizados pelas Unidades Gestoras Executoras da Despesa**

Os lançamentos efetuados na conta 113810218 – Pagamentos a Regularizar – devem ser regularizados no momento do pagamento, através da execução de uma Programação de Desembolso de *"Regularização"*- PD.

A *Operação Patrimonial* a ser utilizada na PD será identificada pelo nome: **"Regularização de**  Pagamentos Efetuados por Ofício" e deve ser selecionada dentro do Tipo Patrimonial correspondente à despesa executada.

## <span id="page-15-1"></span>**5.3.1. Regularização na UG Executora da PD/OB de Despesa**

## **→ PD Orçamentária (PD)**

## **Execução > Execução Financeira > PD Orçamentária**

Inserir **→** Clique em

**→** Preencha os campos da janela "**Identificação**". Ao marcar a opção "**OB de regularização**" e selecionar "**Paga por ofício**", o sistema exibirá também o campo "**Número do Ofício**" para preenchimento.

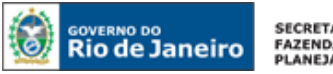

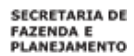

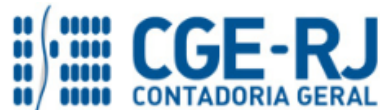

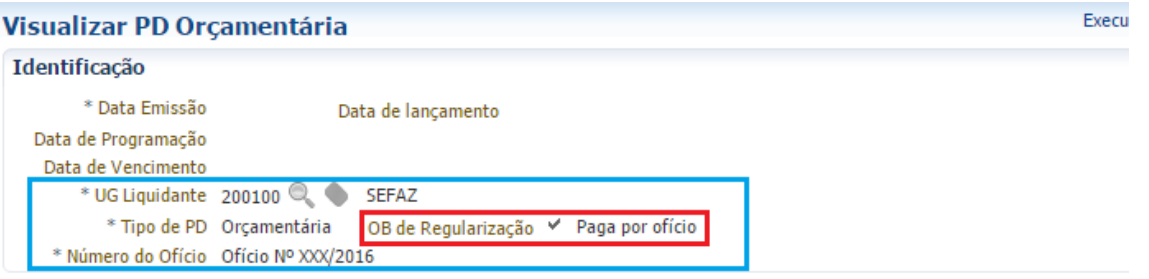

(Obs.: A título de exemplo foi utilizada a UG 200100.)

**→** Na aba "**Detalhamento**", preencha as informações do credor e da UG Pagadora, que será a própria UG Emitente do documento.

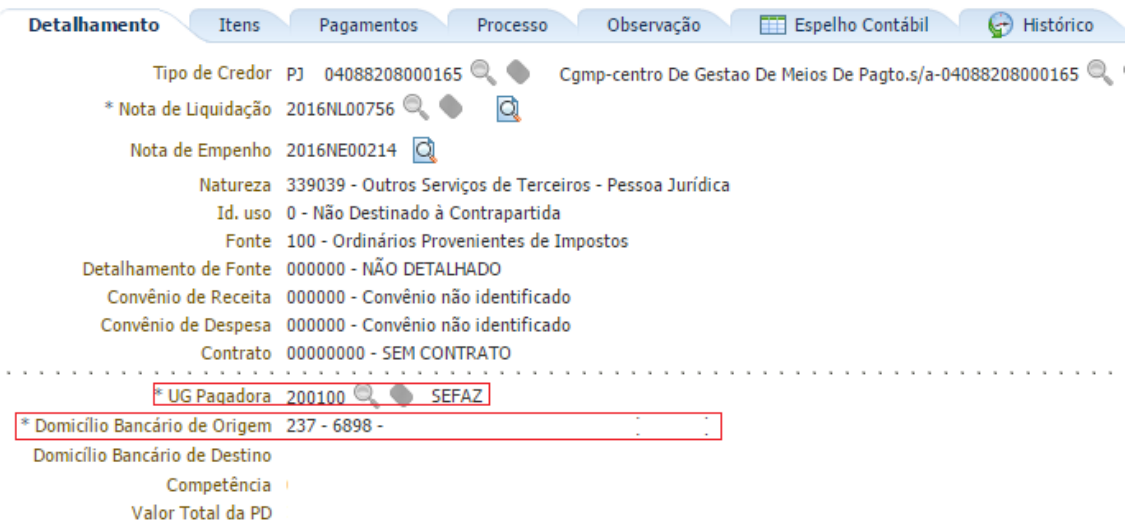

**Observação:** O domicílio bancário informado é apenas representativo, pois não impactará na contabilização. No entanto, **NÃO PODE SER INFORMADO O DOMBAN DA CUTE (237 – 6898 – 00000027).**

→ Na aba "**Itens**", clique em **+** Inserir, selecione o Tipo e Item Patrimonial que se refiram à despesa executada e a Operação Patrimonial "**Regularização de Pagamentos Efetuados por Ofício**". Insira o valor e clique em **Confirmar** 

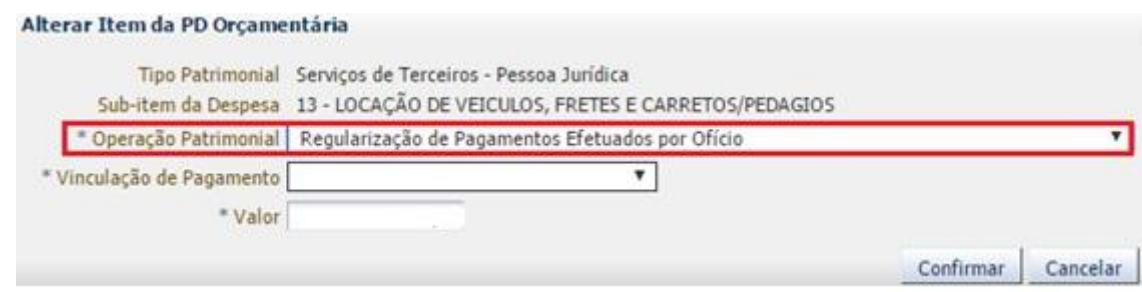

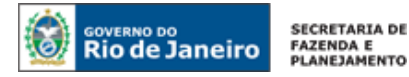

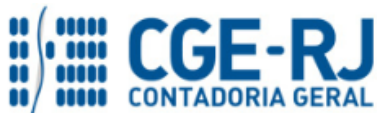

(Obs.: A título de exemplo foi utilizado o Tipo Patrimonial *"Serviços de Terceiros - Pessoa Jurídica".)*

**→** Efetue o preenchimento das abas "**Pagamentos**", "**Processo**" e "**Observação**".

→ Pressione o botão **e en contabilizar** e em seguida confirme no botão **Sim.** 

**→** Após o comando "**Execução de PD**", o roteiro de contabilização poderá ser verificado na aba "**Espelho Contábil***"* da OB Orçamentária gerada.

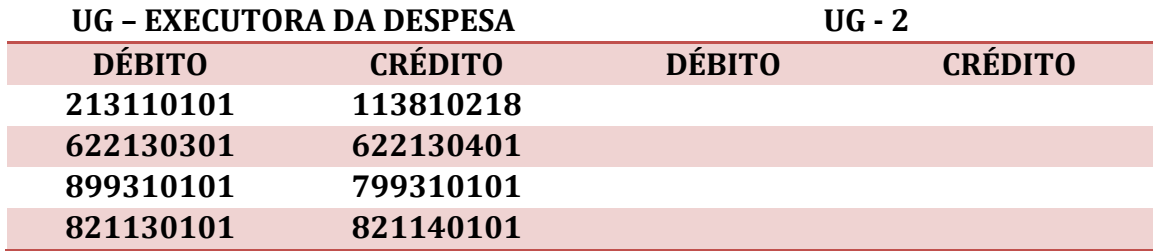

Exemplo de regularização dentro do TIPO PATRIMONIAL – *"Vencimentos e vantagens Fixas – Pessoal Civil - RPPS" com execução na FONTE 232.*

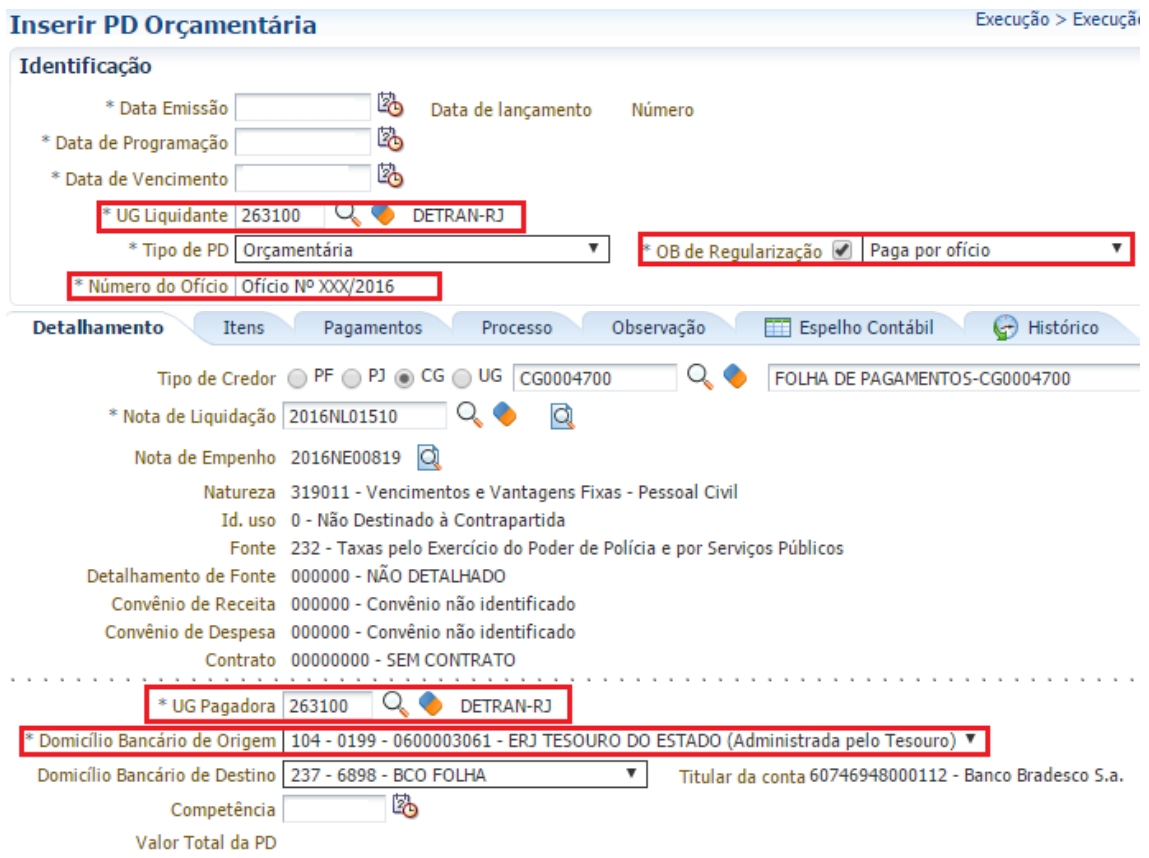

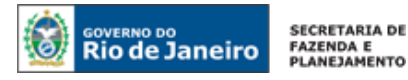

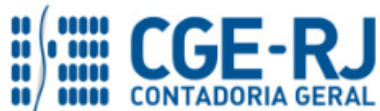

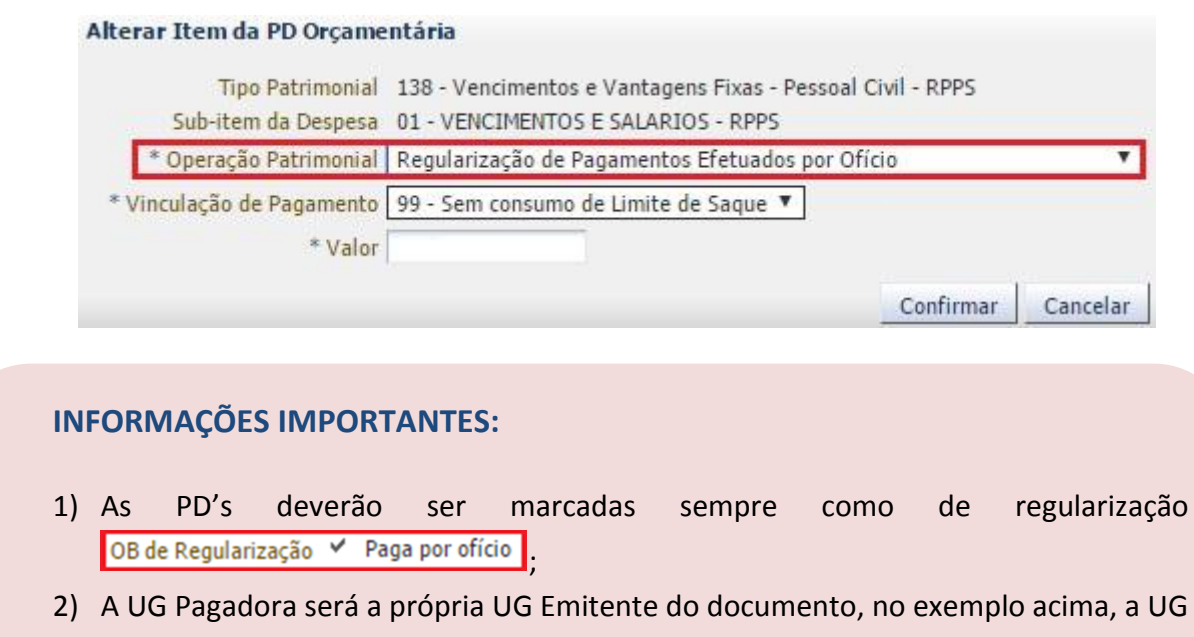

- Pagadora = UG Emitente = 263100;
- 3) O Domicílio Bancário de Origem informado acima é apenas representativo, pois não impactará na contabilização. Não podendo ser informado a DOMBAN da CUTE (237 – 6898 – 000000000027);

## **Espelho Contábil:**

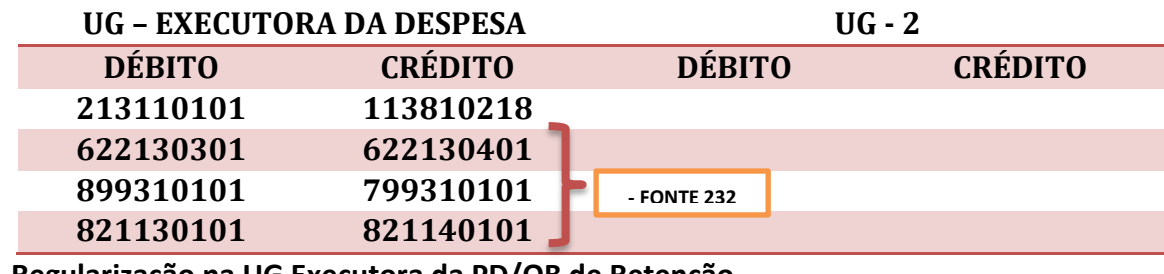

<span id="page-18-0"></span>**5.3.2. Regularização na UG Executora da PD/OB de Retenção**

**→ Programação de Desembolso de Retenção (PD de Retenção)**

**Execução > Execução Financeira > PD de Retenção**

Inserir **→** Clique em

**→** Preencha os campos da janela "**Identificação**". Ao marcar a opção "**OB de regularização**" o usuário deverá selecionar "**Regularização de Pagamento**".

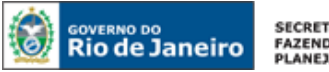

**SECRETARIA DE FAZENDA E<br>FAZENDA E<br>PLANEJAMENTO** 

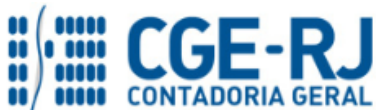

#### **CONTADORIA GERAL DO ESTADO DO RIO DE JANEIRO – CGE/RJ SUNOT / COPRON** – **Coordenadoria de Produção de Normas e Estudos Contábeis NOTA TÉCNICA SUNOT/CGE nº 035/2016 – Pagamentos a regularizar**

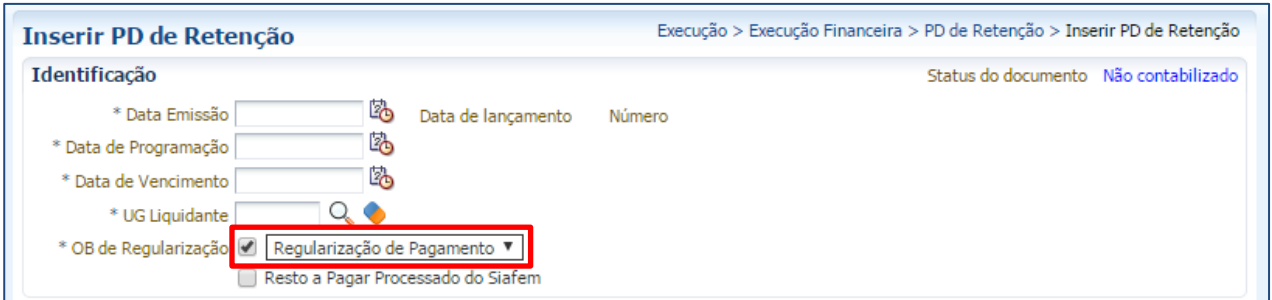

**→** Efetue o preenchimento da aba "**Detalhamento**".

**→** Na aba *Itens* o usuário deverá escolher uma das retenções apresentadas, pressione o botão

Alterar na opção a ser regularizada e selecione a Operação Patrimonial = "*Regularização de Pagamentos Efetuados por Ofício"* e informe o valor do pagamento a ser registrado:

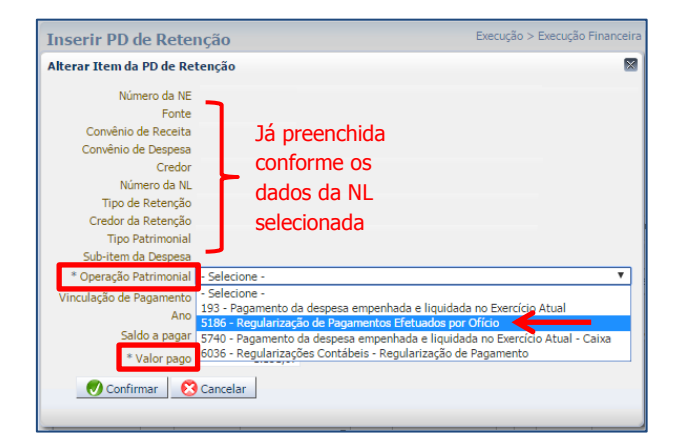

**→** Preencher os campos solicitados nas abas *"***Processo"** e **"Observação"** e em seguida clicar no botão <sup>6</sup>. Contabilizar

## **INFORMAÇÕES IMPORTANTES:**

- 1) As PD's deverão ser marcadas sempre como de regularização \* OB de Regularização @ Regularização de Pagamento ▼ |
- 2) A UG Pagadora será a própria UG Emitente do documento;

**→** Após o comando "**Execução da PD de Retenção**", o roteiro de contabilização poderá ser verificado na aba "*Espelho Contábil"* da OB de Retenção gerada.

**Execução → Execução Financeira → OB de Retenção**

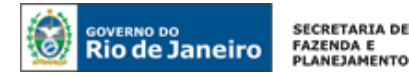

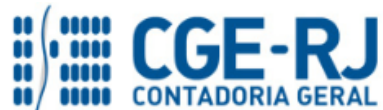

**→** Para verificar a contabilização, acesse a aba **Espelho Contábil.**

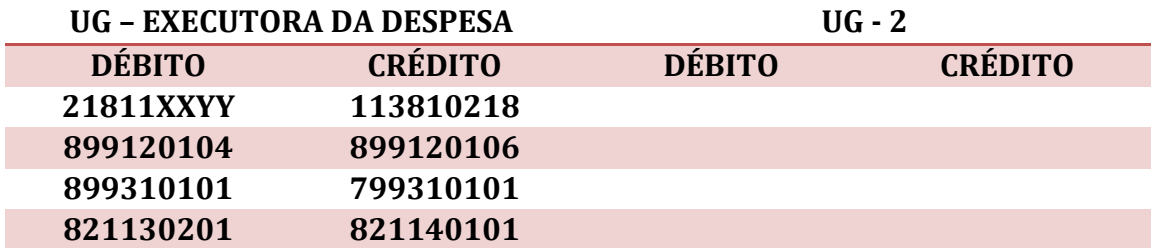

Rio de Janeiro, 13 de março de 2017.

**À consideração superior.** 

## **SUELLEN MOREIRA GONZALEZ**

Diretora de Pesquisas e Estudos Contábeis ID: 5006599-8 CRC/SP 290268/P-4

**De acordo. Encaminhe-se ao Superintendente de Normas Técnicas, para apreciação e deliberação.**

## **BRUNO CAMPOS PEREIRA**

Coordenador de Produção de Normas e Estudos Contábeis ID: 5015469-9 CRC/RJ 117088/O-0

**De acordo. Encaminhe-se ao Sr. Contador Geral do Estado, em prosseguimento.**

**THIAGO JUSTINO DE SOUSA** Superintendente de Normas Técnicas Em Exercício ID: 50059050-0 CRC/RJ 115672/O-3

**De acordo. Publique-se.**

**FRANCISCO PEREIRA IGLESIAS**

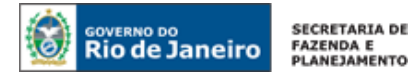

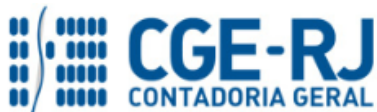

Contador Geral do Estado do Rio de Janeiro

## **Histórico de Atualizações**

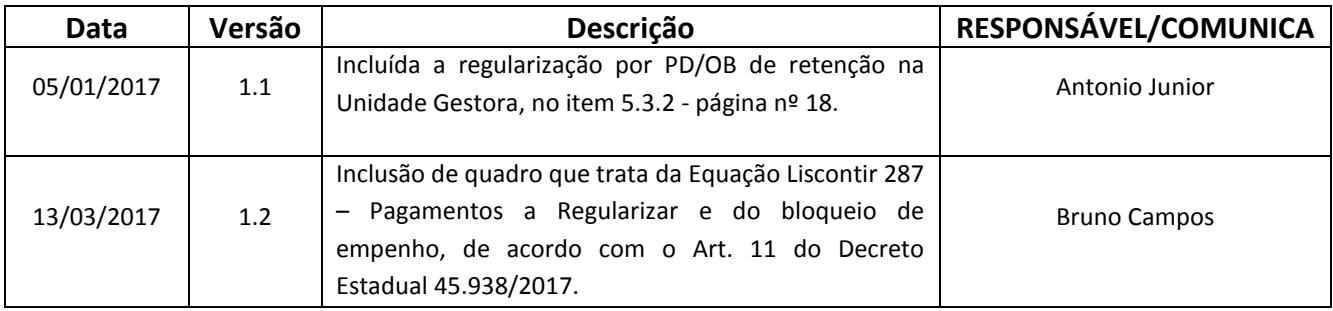